# **Track your Continuing Education**

# by Respiratory Therapy by Farzad

Jan 2019

 $\overline{\mathbf{c}}$ 

ECEMBE

### www.respiratory.blog/TrackYourCE/

 $10<sup>1</sup>$ 

25 great jobs for people who love to travel

**CALENDAR** 

#### **Economy of the European Union**

Looking for an organized way to record and keep track of your Continuing Education material so you don't have to go searching for them last minute?

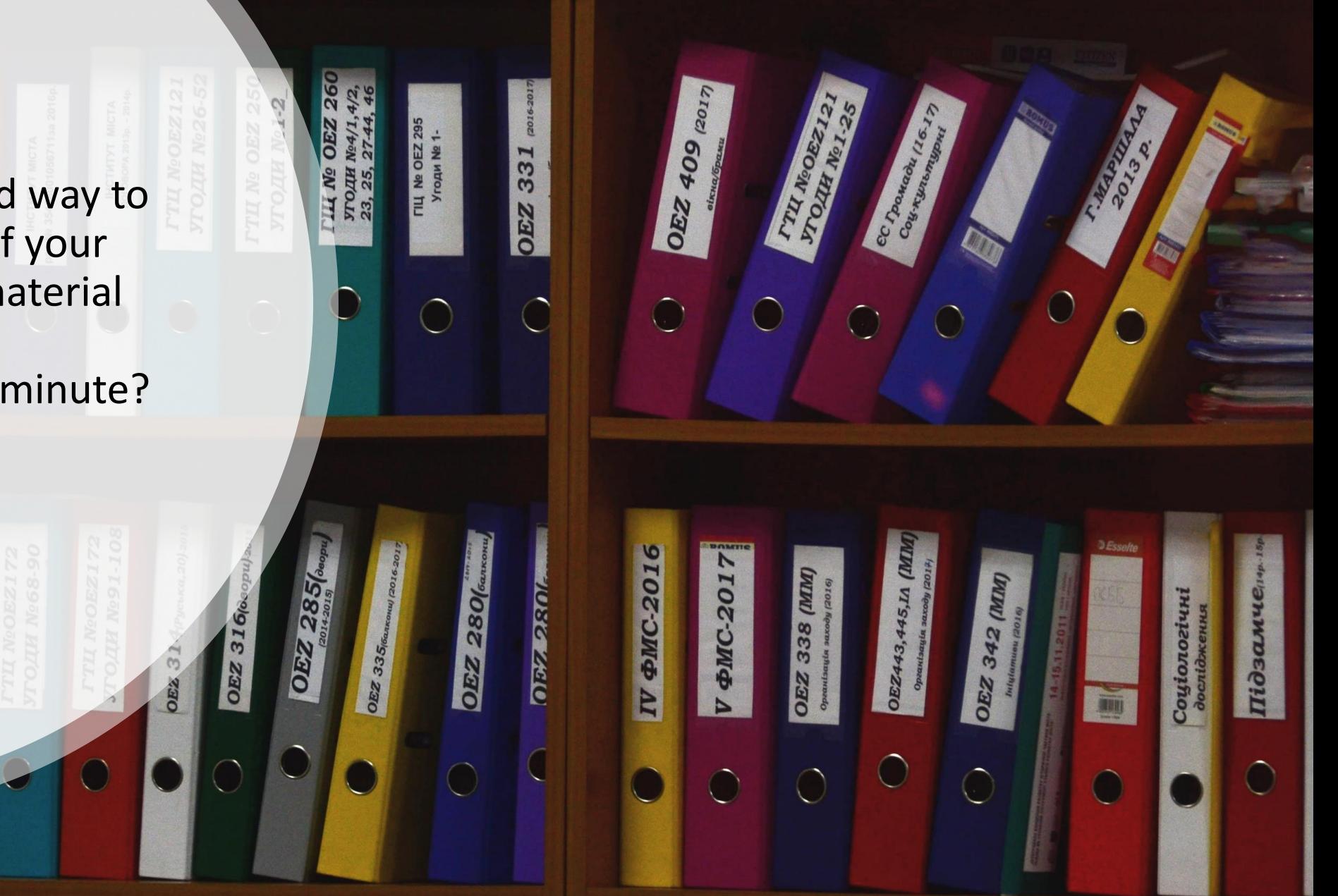

- In various professions, there is a requirement to
- track and report the continuing education (CE) activities you complete.
- Respiratory Therapy is one of these professions.

- Tracking CE is not only important for fulfilling the requirements, but also serves as a useful reference
- for an enriched cover letter and interview process.

ww.Respiratory.Blog 3. The spiratory.Blog 3. The spiratory.Blog 3. The spiratory.Blog 3. The spiratory.Blog 3.

There are different ways and methods to track your CE. For example, **Canadian Society of Respiratory Therapists** has created an online solutions for their members. Also, **College of Respiratory Therapists of Ontario** has included a mobile app to make transfer of information to their website easier. Make sure to take a moment to check them out! <https://www.csrt.com/> <http://www.crto.on.ca/>

Personally, I like to use Google services and products as it is accessible online, and I can upload and access the information from any personal computer or mobile device.

# Log into Google Form\*

Visit <https://docs.google.com/forms/> Log in with your Google Account.

\*Free to use with a Google Account

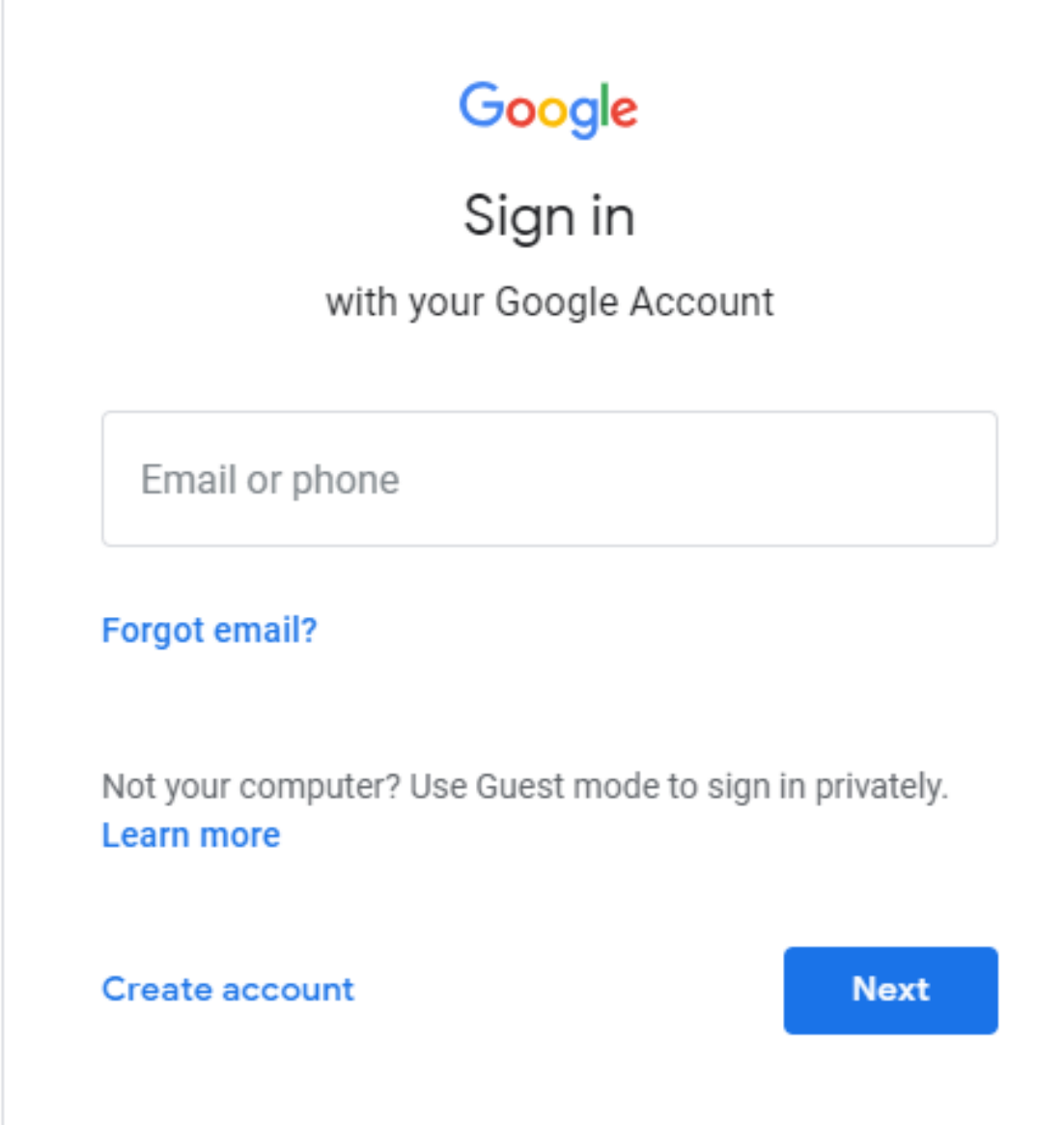

### Create a new Form

Click on 'Start a new form'.

Then name your form. I have named mine **CE 2019**.

Add a description if it helps you organize your CE folders.

**CE 2019** 

Continuing Education 2019

e.g.

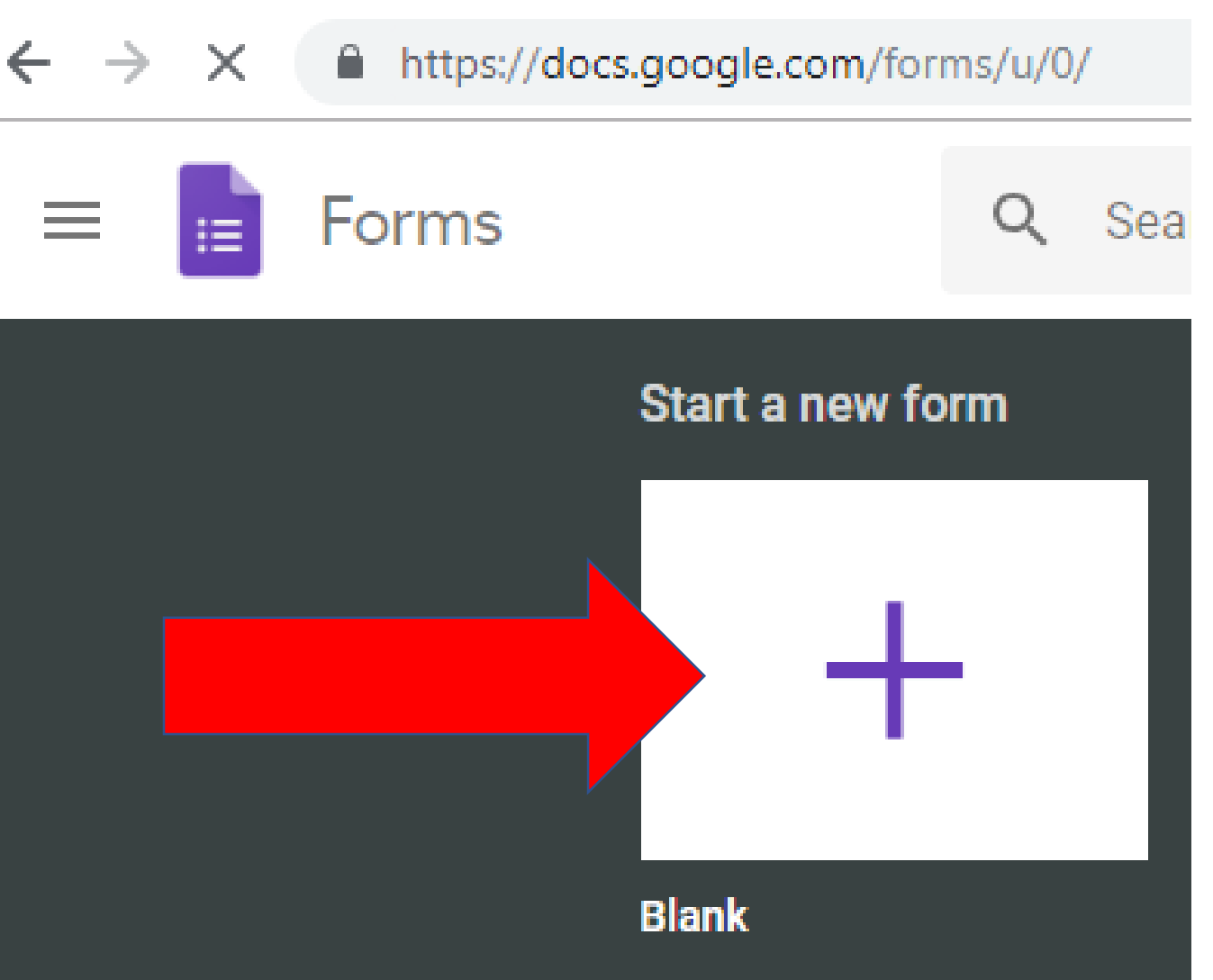

# Setup the Form

You can add as many Questions/Details to help you track your CE files. Example:

- Activity
- Date
- Details
- Option for Attaching Supporting Documents
- Option for Adding Comments

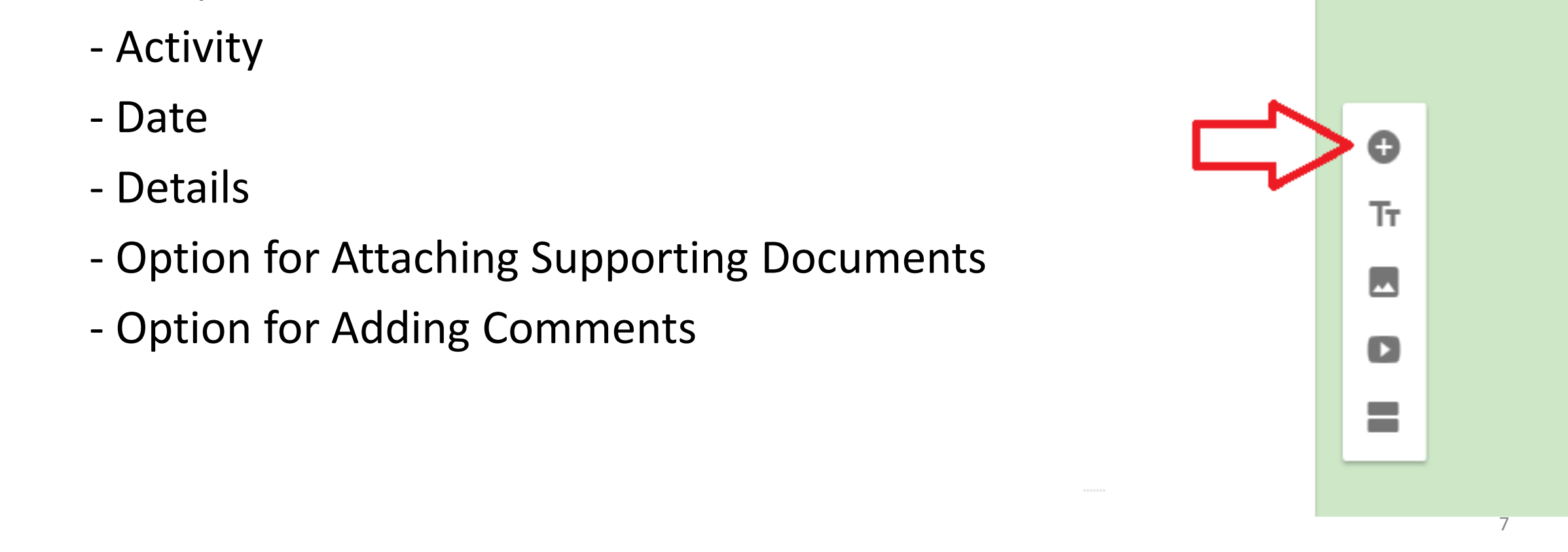

### For Activity, I selected 'Short Answer' as the format, and made it a 'Required' field.

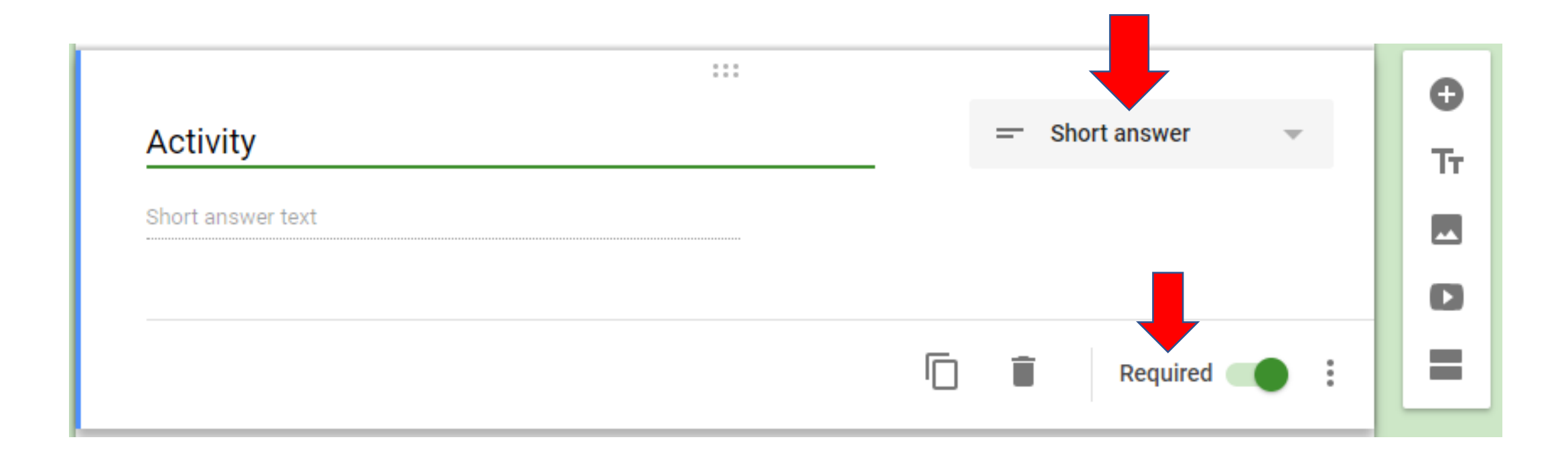

- Date: I selected the 'Date' format and marked it as 'Required'.
- Details: I selected 'Paragraph' to allow more words, and marked it as 'Required'.
- Supporting Documents: I selected 'File Upload'.

The files will be uploaded and stored on Google Drive.

I didn't make this option 'Required'. This is a useful option as you can take pictures of Table of Contents, Certificates and other evidence or useful data.

• I also added a Comments section, with 'Paragraph' as the field, to add any additional comments or reminders.

### CF 2019

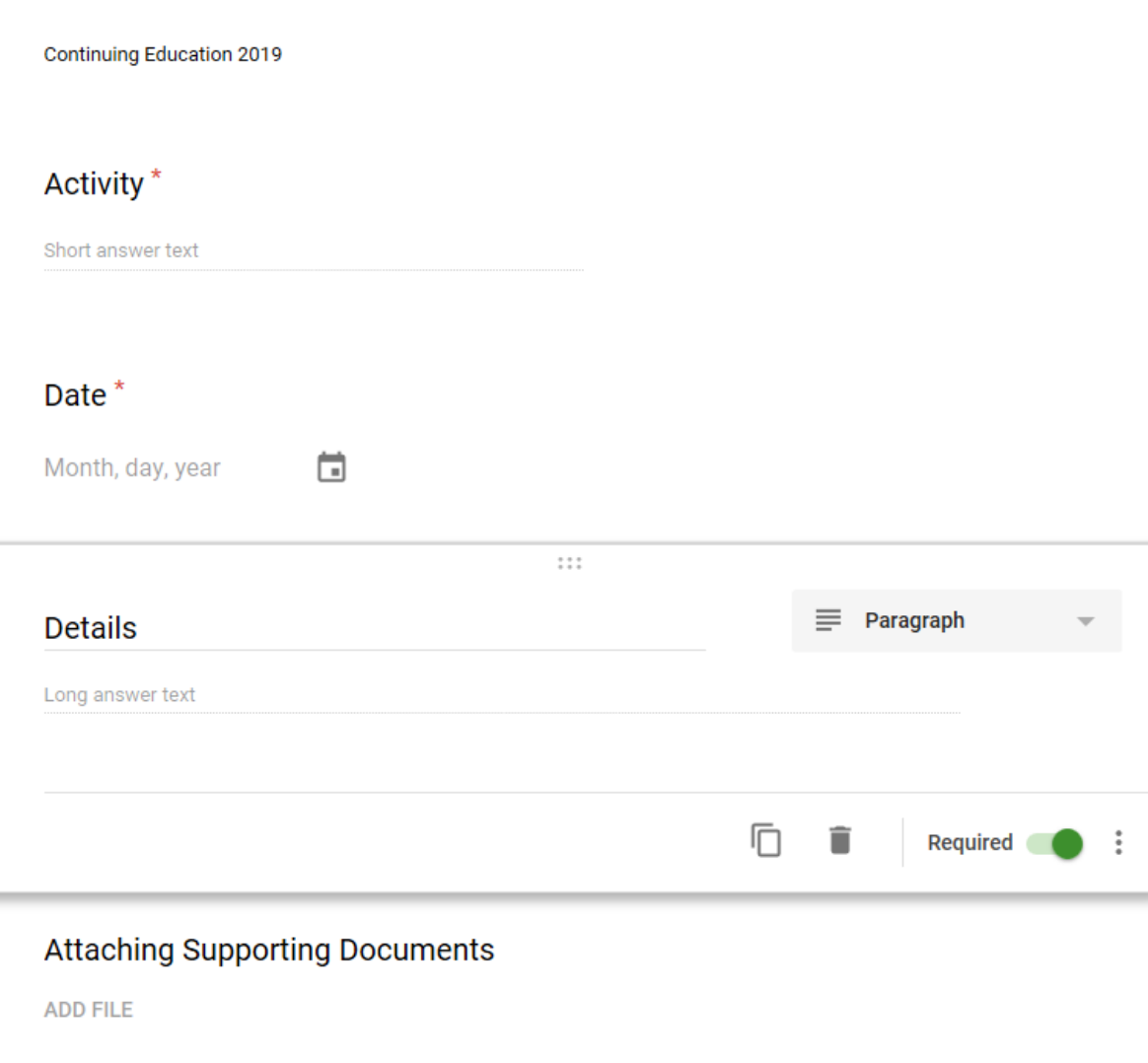

### Comments

Long answer text

# Access the Form

- For convenience and ease of access, I have e-mailed the form to myself.
- Select Send from the top-right corner. Enter your e-mail address, and then select Send.
- You can always access this Form from your Google Drive.

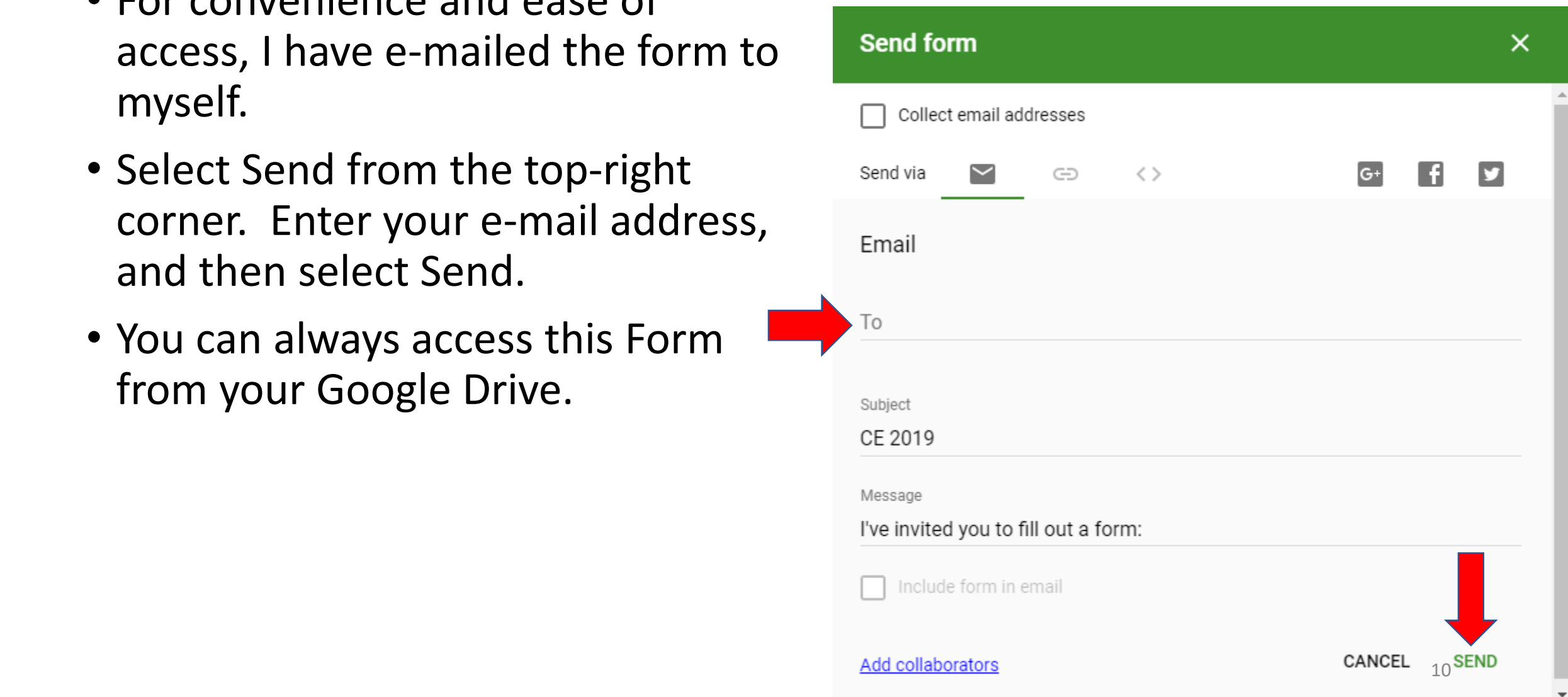

# Using the Form

- Search your e-mail for the name of the Form, e.g. in this case 'CE 2019'
- Click on 'Fill Out Form'.
- The e-mail link will take you to the Google Form.

I've invited you to fill out a form:

**CE 2019** 

Continuing Education 2019

**FILL OUT FORM** 

### **CE 2019**

Continuing Education 2019

The name and photo associated with your Google account will be recorded when you upload files and submit this form. Not  $f = \frac{1}{2}$  @gmail.com? Switch account

\* Required

Activity \*

Your answer

#### Date \*

Date

mm/dd/yyyy

#### Details \*

Your answer

#### **Attaching Supporting Documents**

**ADD FILE** 

#### Comments

Your answer

### For demonstration, I have filled out the form with an example of a CE event.

### **CE 2019**

Continuing Education 2019

The name and photo associated with your Google account will be recorded when you upload files and submit this form. Not | @gmail.com? Switch account

\* Required

Activity \*

**Better Breathing Conference** 

Date \*

Date

01/25/2019

Details \*

Friday of Better Breathing Conference. Toronto.

**Attaching Supporting Documents** 

**ADD FILE** 

Comments

Workshop A and Workshop B. Also met ABC RRT and Dr. DEFGHI (defghi@gmail.com) Click Submit and you will receive a confirmation.

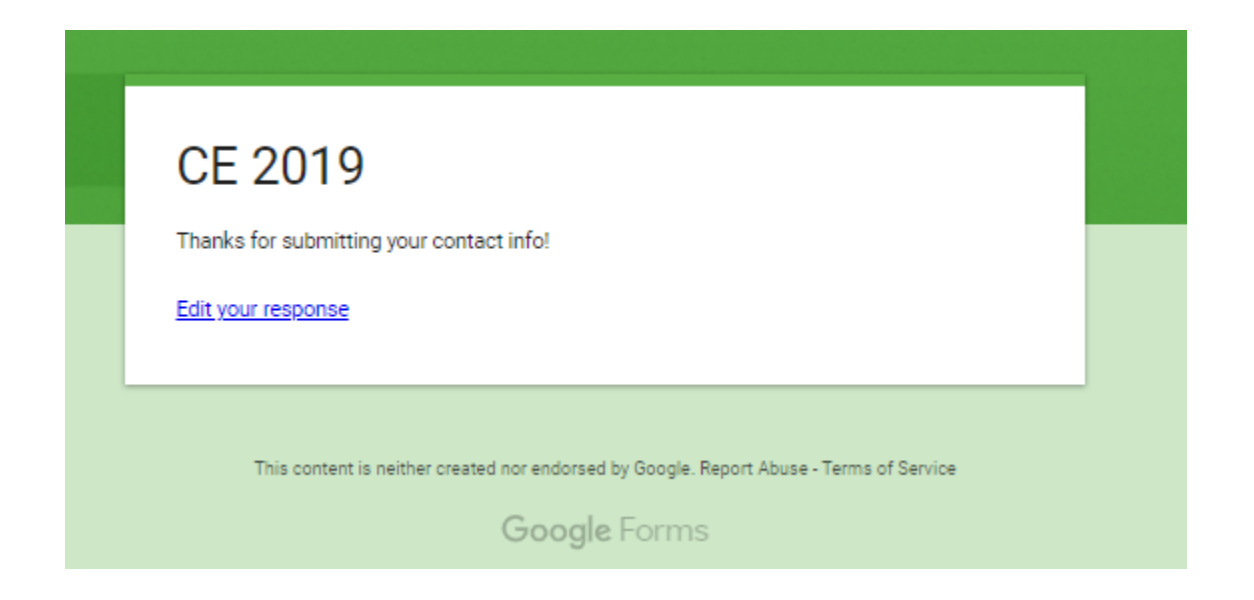

### Reviewing your responses

To access your CE record, click on the Responses tab and you will be able to review the various CE activities you have recorded.

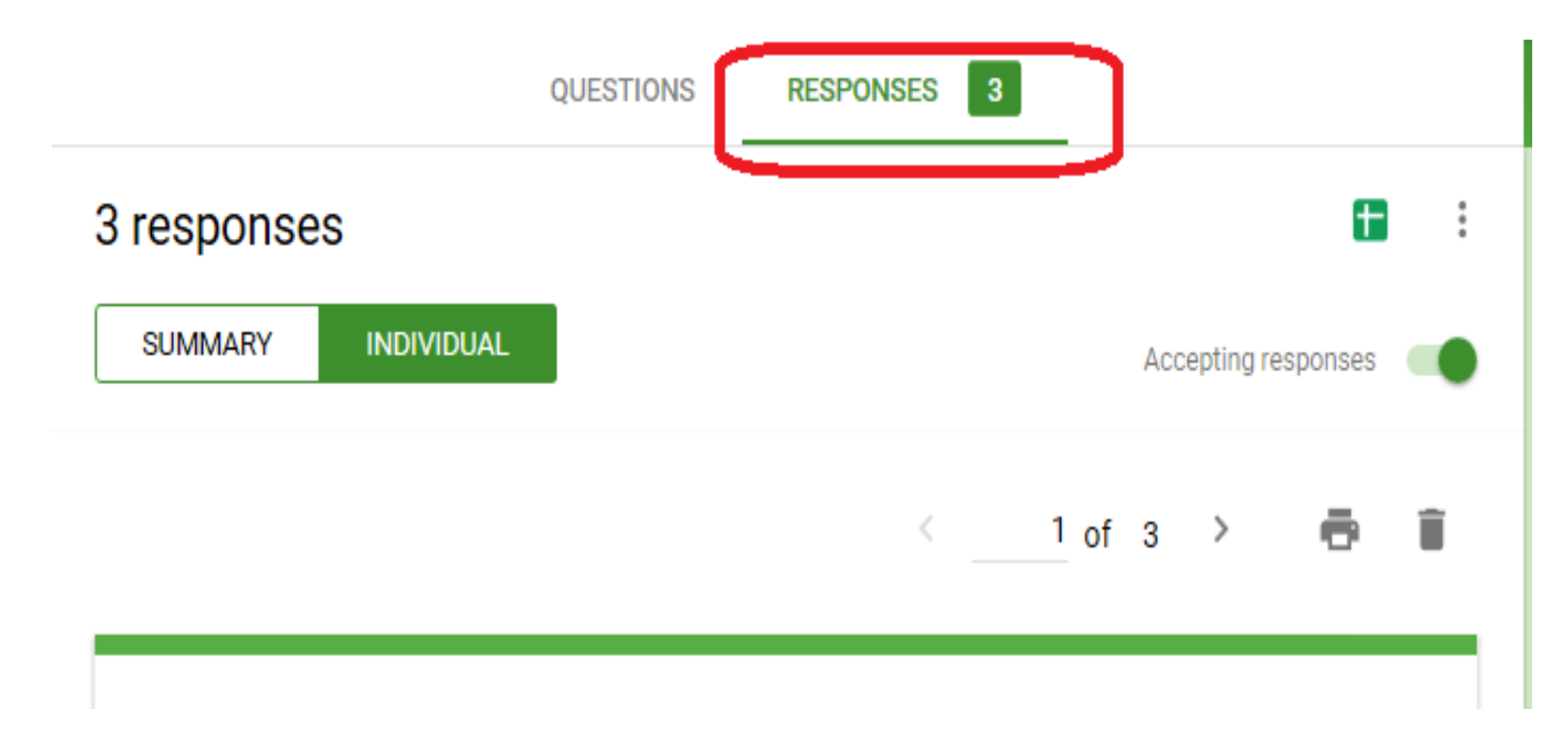

Information is organized as a Summary or by Individual responses.

If you want to view the details of a specific entry and perhaps access the added supporting document:

- 1. Select Individual
- 2. Click the right arrow until you find the entry you are looking for

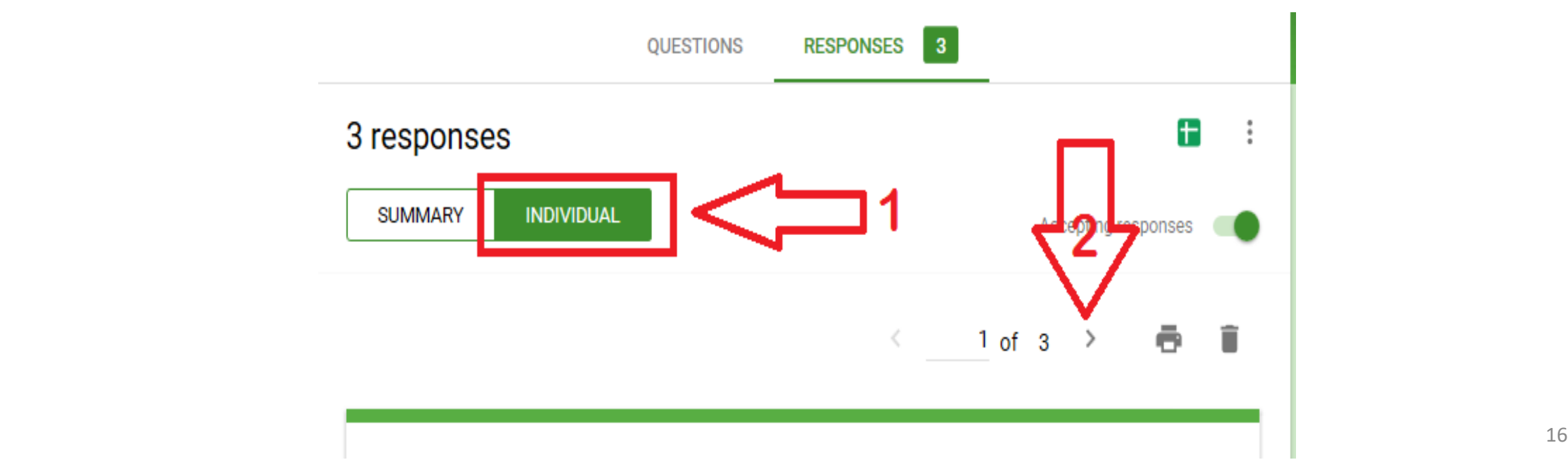

Responses can even be exported to Google Sheets (Excel Format).

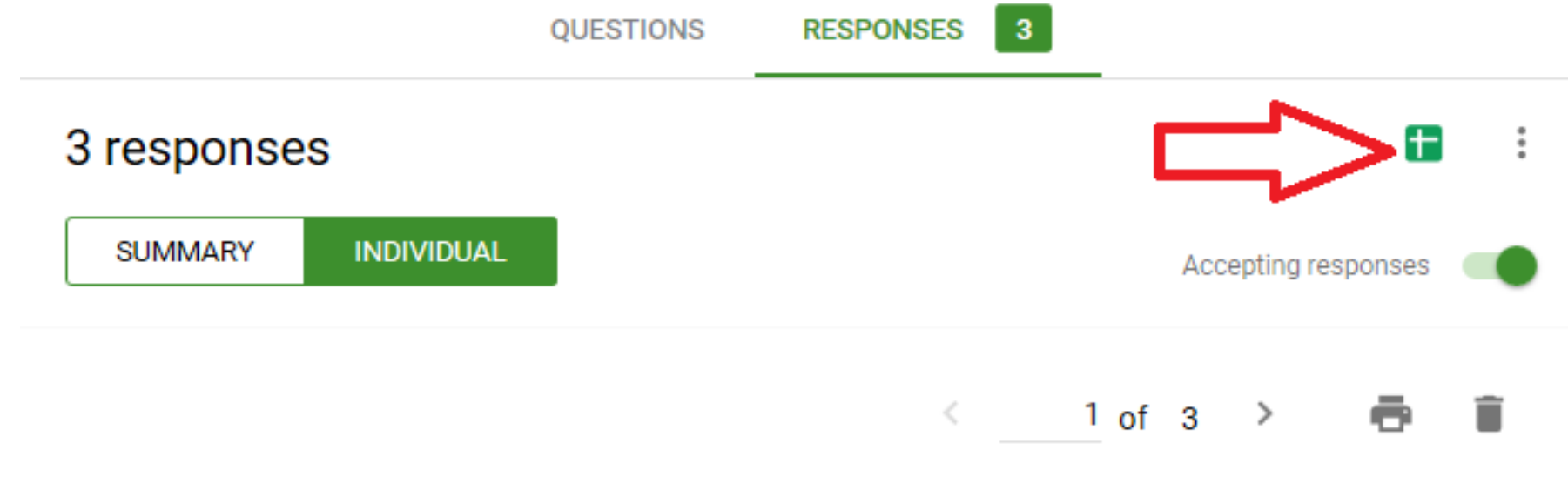

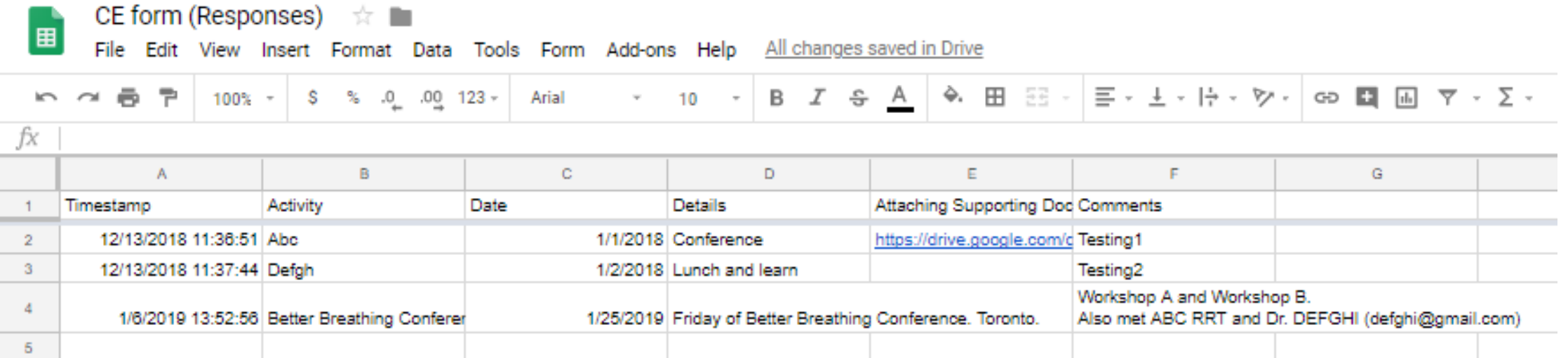

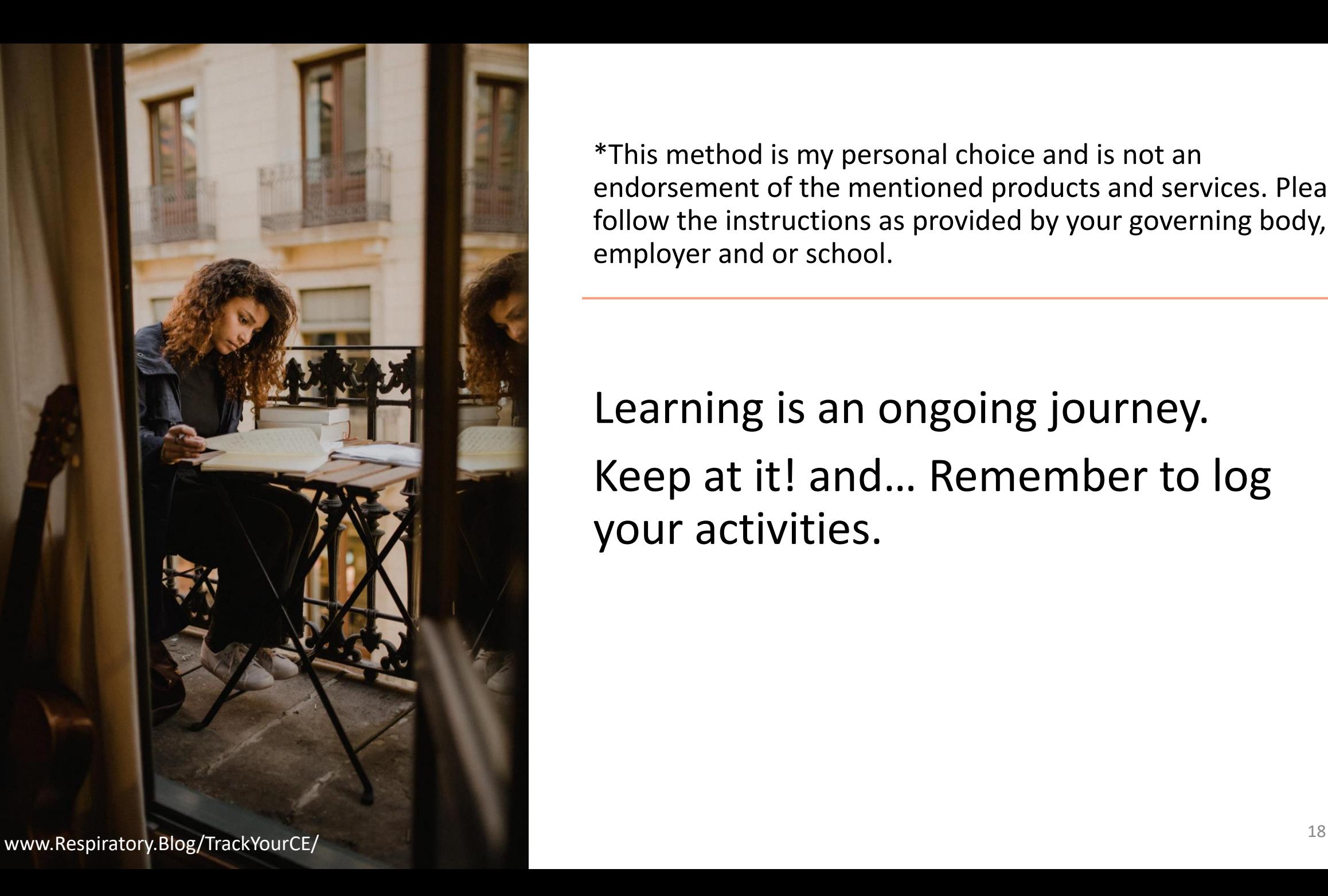

\*This method is my personal choice and is not an endorsement of the mentioned products and services. Please follow the instructions as provided by your governing body, employer and or school.

Learning is an ongoing journey. Keep at it! and… Remember to log your activities.

### Thank you!

## **Farzad (Raffi) Refahi**

Website: www.Respiratory.Blog Facebook: Respiratory Therapy By Farzad Instagram: @RespiratoryBlog Twitter: @FarzadRRT LinkedIn: farzadrefahi

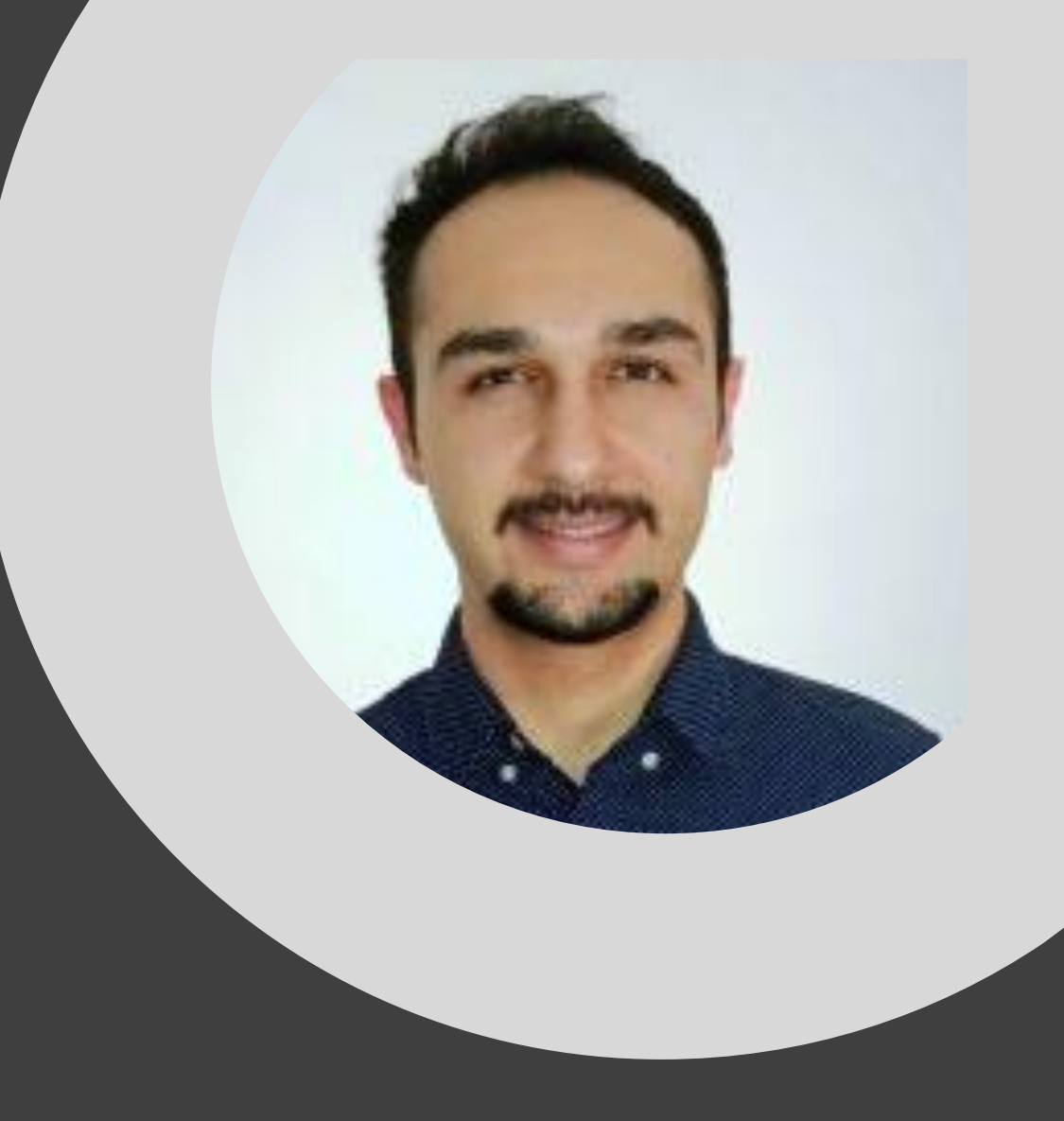

www.Respiratory.Blog/TrackYourCE/ Images by https://unsplash.com Music by Olga Zakharova – Shutterstock (Bensound) 19